# **Cura Setup for Flashforge Adventurer 4 Series**

#### **Step 1: Launch Cura**

#### **Step 2: Add Your 3D Printer**

2.1 Option 1: Settings -> Printer -> *Add Printer*

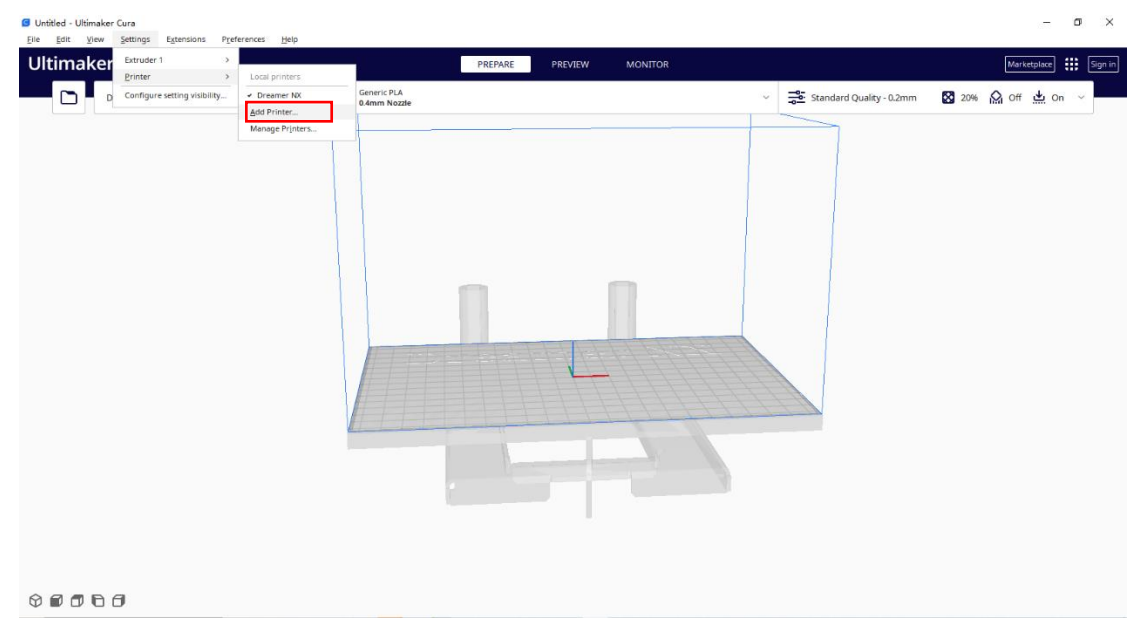

Option 2: On the main interface, click the Printer section, then click *Add printer* in the dropdown.

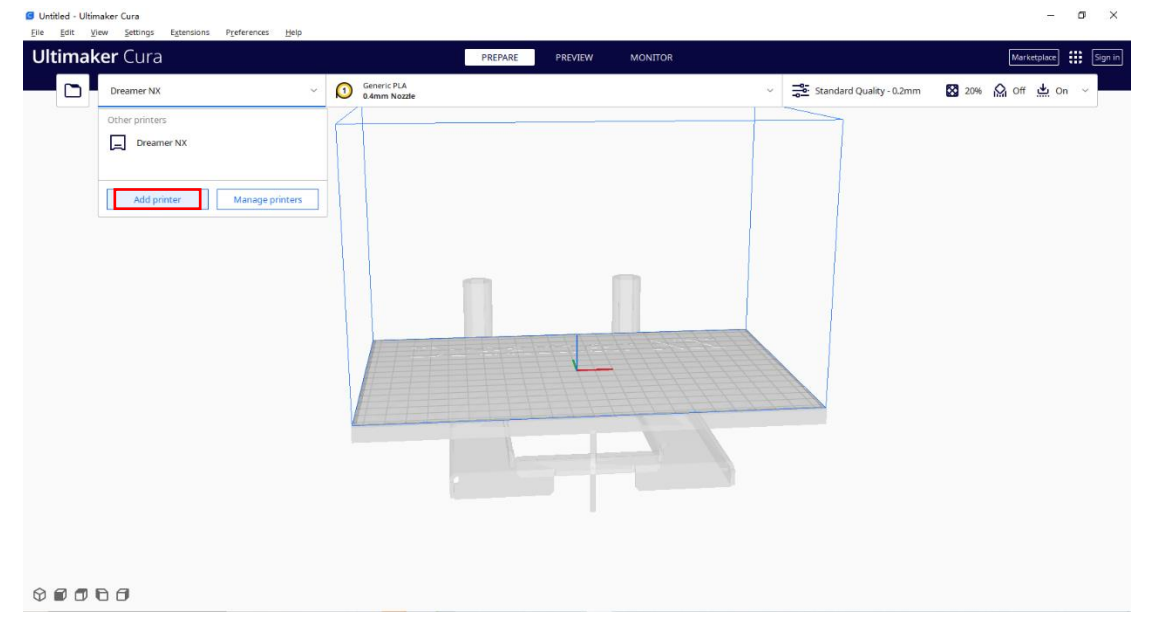

2.2 On the pop-up window, please find Flashforge in the left list, then fill in your Printer name on the right. Click *Add* to proceed.

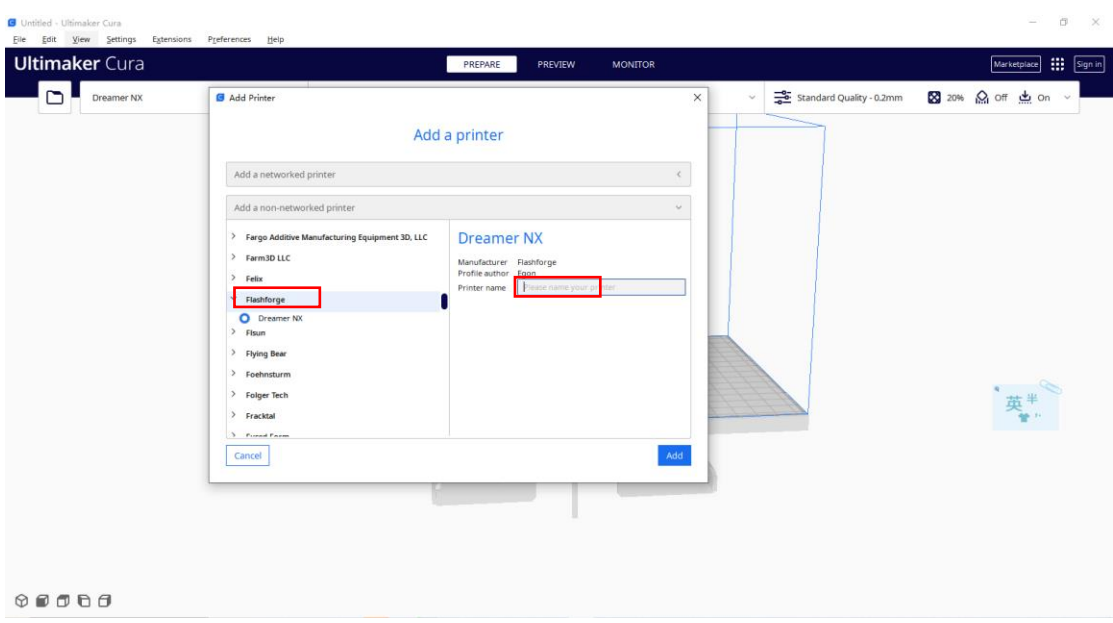

2.3 On the Machine Settings window, kindly fill in the *Printer* spec as suggested in the red. Switch to *Extruder 1* to confirm the extruder setting as suggested in the red. Then click *Next* to proceed.

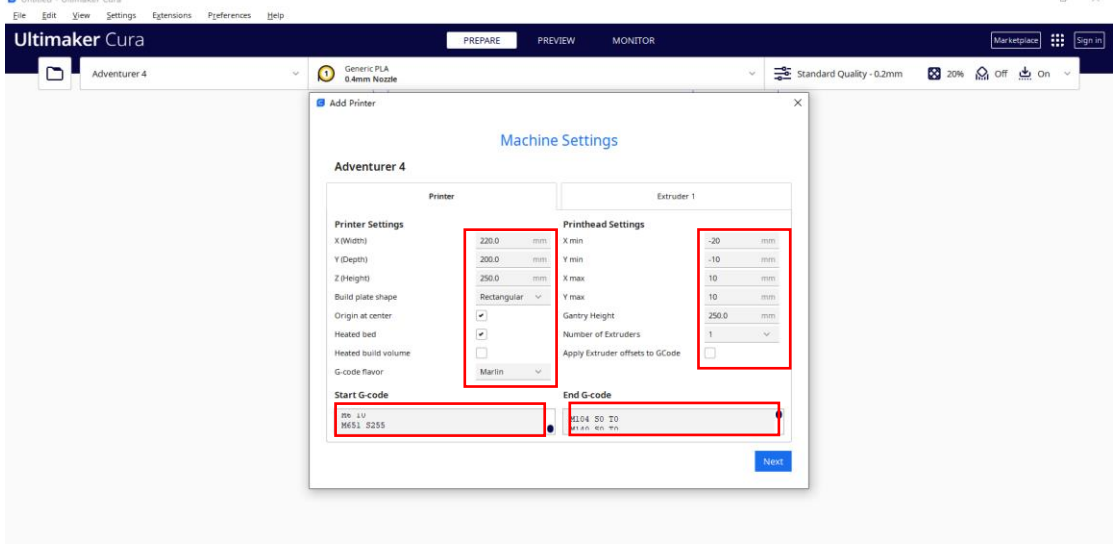

 $\circ \bullet \bullet \bullet \bullet$ 

| <b>Printer Setting</b>         | <b>Printhead Setting</b> |
|--------------------------------|--------------------------|
| X (Width) 220.0                | $X \text{ min } -20$     |
| Y (Depth) 200.0                | Y min $-10$              |
| Z (Height) 250.0               | $X$ max $10$             |
| Build plate shape: Rectangular | Y max $10$               |
| Original at Center $\sqrt{}$   | Gantry Height 250.0      |
| Hotend bed $\sqrt{}$           | Number of Extruders 1    |
| G-code flavor Marlin           |                          |

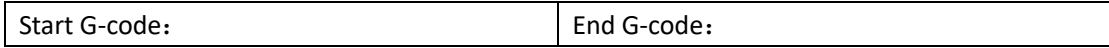

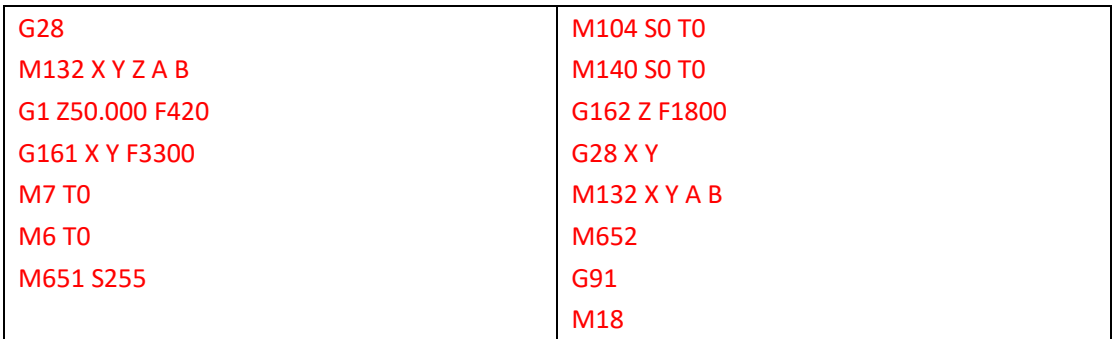

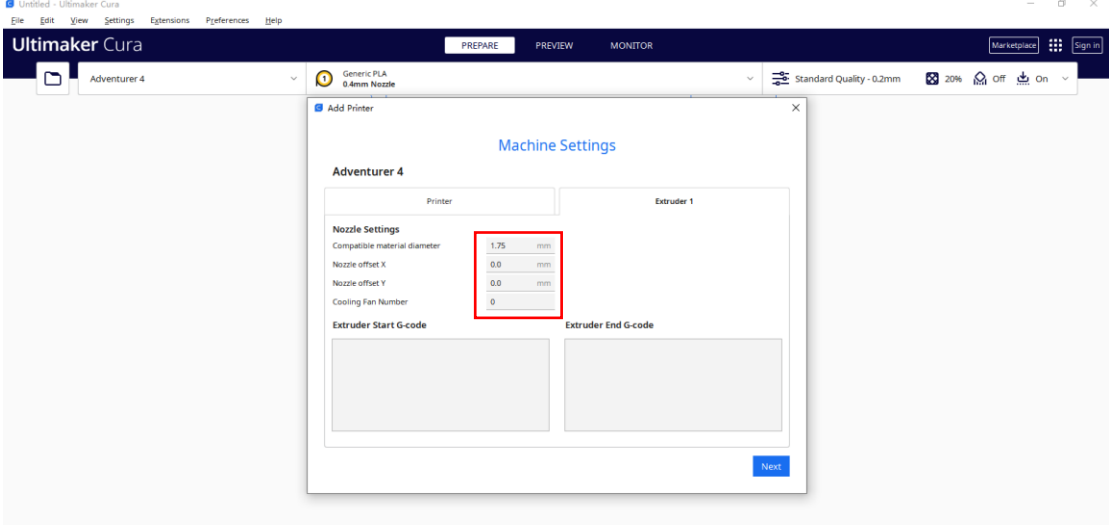

 $\begin{picture}(20,20) \put(0,0){\line(1,0){10}} \put(15,0){\line(1,0){10}} \put(15,0){\line(1,0){10}} \put(15,0){\line(1,0){10}} \put(15,0){\line(1,0){10}} \put(15,0){\line(1,0){10}} \put(15,0){\line(1,0){10}} \put(15,0){\line(1,0){10}} \put(15,0){\line(1,0){10}} \put(15,0){\line(1,0){10}} \put(15,0){\line(1,0){10}} \put(15,0){\line(1$ 

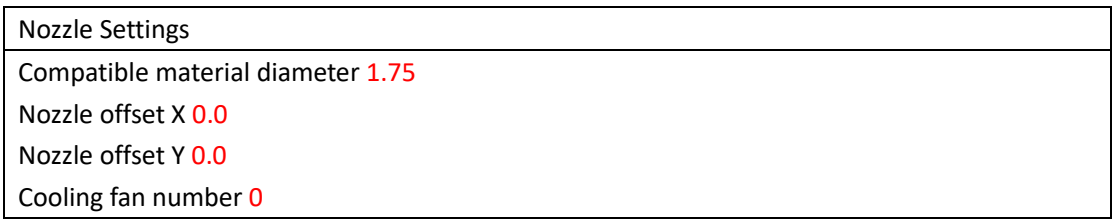

## **Step 3: Select Nozzle Size**

Once the printer is added, you may go to Settings -> Extruder 1 -> Nozzle Size to select your printer's nozzle size as 0.4mm.

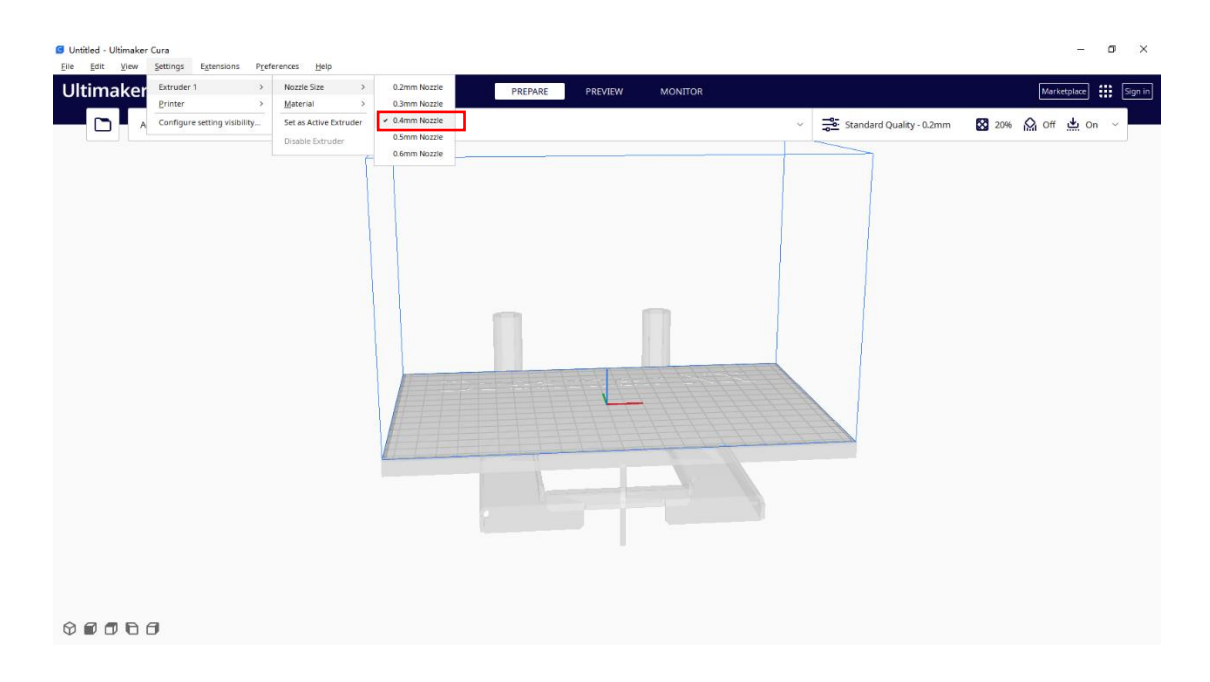

### **Step 4: You may now create new project and start slicing**

Hope this helps. If you need any assistance on slicing or printing, Flashforge's dedicated support team is only an email away. Feel free to drop us a line a[t support@flashforge.com](mailto:support@flashforge.com).